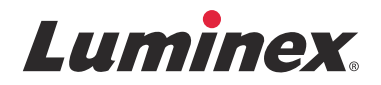

安裝說明 **SYNCT™** 軟體

1.1u2 版

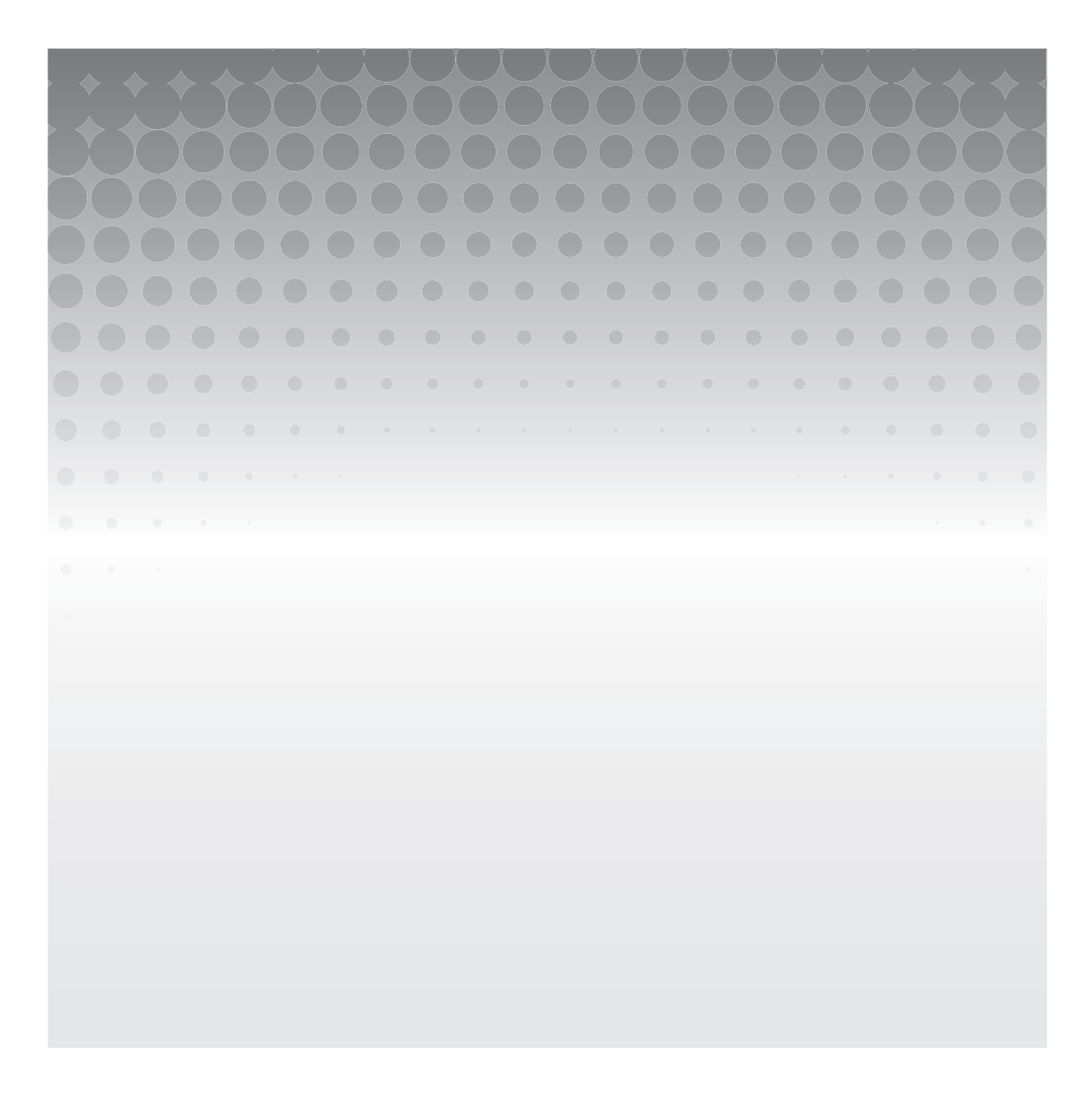

© 2015 - 2017 Luminex Corporation。保留所有權利。未經 Luminex Corporation 事先明確的書面同意,不得以任何形式或方法 複製、傳播、改編本出版物或將其翻譯成任何語言或電腦語言。

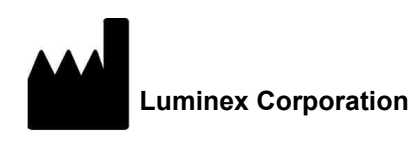

12212 Technology Blvd. Austin, TX 78727 U.S.A.

#### 技術支援部

電話:512-381-4397 北美免付費電話:1-877-785-2323 國際免付費電話:+ 800-2939-4959 電子郵件:*[support@luminexcorp.com](mailto:support@luminexcorp.com) <www.luminexcorp.com>*

# **SYNCT™** 軟體 **1.1u2** 版安裝說明

89-30000-00-261 修訂 A 版

#### 2017 年 8月

#### Translated from English document 89-30000-00-611 Rev A

Luminex Corporation (Luminex) 保留隨時修改其產品和服務的權利。通知將寄發給最終用戶,告知影響設備的使用、性能、安全 性和有效性的變更。對設備所作的變更將按照適用的法規進行。對濫用或不符合標籤指示所造成的損害,Luminex 無需承擔責任。 Luminex、SYNCT、NxTAG、ARIES 與 xPONENT 為 Luminex Corporation 在美國和其他國家的註冊商標。 其他如 Internet Explorer**®**、Microsoft**®**、Intel**®** 及 Windows**®** 的商標皆為其所屬公司的商標。

# **Luminex®** 軟體使用者授權合約 **(EULA)**

本 Luminex 使用者授權合約 (以下簡稱 「EULA」)為使用者 (得為個人或單一實體,以下可簡稱 「您」)與 Luminex 間,針 對使用 Luminex 或其授權零售商向您提供的 Luminex 或第三方軟體產品 (包括電腦軟體、指令碼、演算法及線上或電子說明文 件,並可能涵蓋相關媒體及書面資料 (若有),以下簡稱 「軟體」),所達成的法律協議。條款亦適用於任何更新、增補、網頁 內容或遠端存取等網際網路服務。

當您使用、安裝或存取本軟體,即表示您接受這些條款。如您不接受這些條款,請勿使用、安裝、及/或存取本軟體。請將本產品 退回給 Luminex 或您購買獲取得軟體的 Luminex 授權零售商 (如滴用,可退款或抵免)。只要薄守這些授權條款,您便有權依 照下列特別載明的方式使用本軟體。

- 1. 概述。本軟體受到著作權法及國際著作權協定,還有其他智慧財產權法及協定的保護。軟體為授權使用,非完整買斷。
- **2.** 其他的授權需求及**/**或使用權限。
	- a. 試用及轉換。部分或全部軟體可能採試用授權,您對試用版軟體的使用權利僅限於試用期內有效。此試用版軟體以及 試用的時間範圍會於啟用程序中闡明,或另於 Luminex 與您簽訂的書面合約中闡明。本軟體在試用期內僅供試用,不 適用於任何商業用途,包括但不限於任何診斷使用。您還可以選擇將試用權限轉變為永久權限,轉換選項會在試用期 到期時顯示。
	- b. 啟用。針對特定軟體,若要啟用軟體,可向 Luminex [技術支援部取得授權金鑰,請寄電子郵件至](mailto:support@luminexcorp.com) [support@luminexcorp.com](mailto:support@luminexcorp.com), 或撥打 1-877-785-2323 或 1-512-381-4397。
	- c. 品牌。未經 Luminex 明確書面同意,您不得在軟體上加入其他的品牌標示或其他圖像。針對特定軟體,Luminex 可能 允許您依照 Luminex 提供的指示和條款,將您的標誌上傳至軟體。
	- d. 升級[。若要取得軟體的更新或升級,請聯絡](mailto:orders@luminexcorp.com) Luminex 技術支援部:orders@luminexcorp.com,或聯絡授權零售商。針 對特定軟體,Luminex 可能允許自 Luminex [授權網站下載更新或升級。如需有關從授權零售商取得更新的詳細資訊,](mailto:orders@luminexcorp.com) [請參閱](mailto:orders@luminexcorp.com) *<http://www.luminexcorp.com>* 。
- 3. 授權使用權限。於本 EULA 條款及細則之規範下,Luminex 在此授予您非獨占、不可轉讓、非指定之授權(無再授權之權 利), 在 Luminex 著作權及商業機密保護下, 將軟體使用於單一電腦, 執行指定機型之單一 Luminex 儀器,該機型註明於 軟體包裝上。針對以獨立媒體提供,並未整合於 Luminex 儀器,並且/或者不需要啟用的某些軟體,您可以建立一(1) 份軟體 副本,以作為備份或封存之用。針對部分此類軟體,您也可以將軟體安裝在最多兩 (2) 台其他電腦上,以執行週邊工作 (即 準備模板/通訊協定、執行其他分析或重新執行先前的資料),前提是該電腦必須位在單一位置,且未與 Luminex 儀器連接。 此外您也可在獲 Luminex 或其授權零售商書面同意下購買在其他電腦上使用軟體之權利,以執行週邊工作 (即準備模板/通 訊協定、執行其他分析或重新執行先前的資料),前提是該電腦必須位在同一位置,且未與 Luminex 儀器連接。雖然身為購 買者的您不應視本軟體授權或購買 Luminex 儀器為取得或默示取得任何 Luminex 擁有之專利的權利或授權,但如經 Luminex 授權,將微球或卡匣(視情況而定)或經 Luminex 書面授權之被授權人所開發、製造及散佈的試劑盒用 Luminex 儀器,經 由向 Luminex 或 Luminex 授權之零售商或被授權人購買此類微球、卡匣或試劑盒,您得以取得 Luminex 擁有之專利的授權。

#### **4.** 限制。

- a. 軟體只能在執行 Luminex 儀器的單一電腦上安裝及操作, 如前所述。
- b. 除非經 Luminex 書面同意或 Luminex 經軟體授權零售商書面同意,您不得將本軟體用於任何商業用途,包括用於執 行測試服務。
- c. 您只能將本軟體用於 Luminex 所授權的微球或卡匣( 視情況而定 ),或由 Luminex 書面授權之被授權人所開發、製 造及散佈的試劑盒。
- d. 您必須在所有軟體副本上保留完整專利聲明。
- e. 您不得將軟體副本散佈給第三方。
- f. 您不得對本軟體進行反向工程、反編譯、拆解或嘗試抽取原始碼。
- g. 您不得複製(除了一份備份或封存副本)、散佈、再授權、出租、租賃、轉移或授予本軟體全部或任何部分的任何權利。
- h. 您必須遵守所有得適用之法律及條例,包括食品藥物管理局之要求,而使用本軟體。
- i. 您不得對軟體進行修改或準備衍生性工作,包括修改任何品牌標示或圖像。
- j. 您不得將本軟體用於以電腦為基礎之服務產業、服務局處之營運,或為了任何第三人之利益,或公開展示本軟體的視 覺輸出而使用本軟體。
- k. 您不得透過網路、電話或任何電子形式傳送軟體。
- l. 您承認您有義務告知將使用該軟體的員工、顧問和合夥人有關 Luminex 標籤印刷品、警告、使用說明、通知和有關正 確使用的其他材料的資訊 (Luminex 可能已經或者將要向您提供的材料)。
- 5. 期間及終止。在本 EULA 規範下,您的權利在終止前均為有效。如隨時欲終止本 EULA,您可以銷毀軟體,包括所有電腦程 式及說明文件,並清除電腦設備內的任何副本。Luminex 得在寄送書面通知給您的三十 (30) 天後終止本 EULA。假如您未導 守本 EULA 的任何條款或條件,本 EULA 授予您的任何權利將自動終止,無需對 Luminex 採取進一步的其他行動。本 EULA 終止之時,您同意銷毀軟體並清除電腦設備內的任何副本。
- 6. 軟體權利。Luminex 或其供應商擁有本軟體及任何副本本身及歸屬軟體的任何權利及所有權。本 EULA 未銷售且未轉移軟體 本身及歸屬的任何所有權或擁有權,或其中任何專利、著作權、商業機密、產品名稱、商標或其他智慧財產權。您不得移 除、修改或遮掩軟體上方或内部所合的任何專利聲明,且應該將此類聲明重現於軟體的所有備份副本。透過使用軟體存取之 內容本身及歸屬的全部所有權及智慧財產權為個別內容擁有人的財產,受到適用之著作權及其他智慧財產權法及協定的保 護。本 EULA 並未授予您使用該等內容之權利。
- 7. 出口限制。您同意依照美國出口限制,不將本軟體輸出或再輸出至任何國家、個人、實體或使用者,或以違反任何您應遵守 的地方、省、州、國家、國際及外國法律或條例的方式為之。您在此擔保,無任何州立或聯邦機構已取消、撤銷或取消您的 出口權利。
- 8. 無擔保保證。本軟體的授權為照原樣提供(無擔保)。使用本軟體之風險一概由您自行承受,無任何擔保保證。本軟體僅能 搭配 Luminex 產品使用。於得適用的法律所允許的最大範圍內,Luminex 及其供應商排除所有條件、條款、聲明及保證,不 論其是明示或默示、法定或其他情形者皆同。包括但不限於適銷性、品質、符合某一特定目的、所有權或不侵犯智慧財產權 的默示擔保保證。
- 9. 責任限制。於任何情形下,LUMINEX 及其關係企業、授權經銷商、或供應商皆不負責任何特別性、附帶性、間接性或衍生 性等損害 (包括但不限於損失商業利益之損害、業務中斷、損失業務資訊或任何其他其他金錢上的損害),不論該損害是因 無能力使用本軟體或使用本軟體之結果而生,亦不論其依據是契約法、侵權法(包括過失或嚴格責任),或任何其他法律理 論,皆同。縱使 LUMINEX 及其關係企業、授權經銷商、或供應商業經提醒可能產生此等損害,亦不影響。您瞭解 「照原樣 提供」與本篇條款中責任限制條文為各方之間合約交易的重要條款,相關條文為授權之先決條件。
- 10. 您的聲明及保障。您聲明日擔保保證會依照本契約的條款使用本軟體,且就本軟體的使用不會違反任何法律、條例、司法命 令或禁制令。您同意保護、保障 Luminex 及其授權零售商及授權人,以及上述各者的對應經理人、董事、員工、代理人、繼 承人及受讓人,不使其蒙受任何損失、損害、主張、費用、支出或第三人因 (i) 您使用本軟體 (ii) 您使用或信賴本軟體導出的 評估、分析結果或其他資料或(iii) 您或您的代表人違反本合約的條款而生之主張或訴訟理由,致使 Luminex 遭受或擔負的其 他責任 (包括但不限於法律費用及結算時合理支付的數額)。
- 11. 其他。本 EULA 以美國德州法律為依據,無論是否存在法律衝突原則。未經 Luminex 事先書面同意,您不得經由合約或法 律運作,讓渡或再授權或以其他方式轉移本文所授予之權利或授權,所有違反本限制之讓渡均為無效。本 EULA 是 Luminex 與您之間的完整專屬合約,優先於與本文內主題相關之所有其他口頭或書面通訊。除非經強制執行對象書面簽署,否則任何 對本 EULA 的修改均視為無效。Luminex 或您若放棄或無法執行本文所提供的任何權利,不可視為放棄本文內的任何其他權 利。即使本 EULA 之任何條款無法強制執行,其餘內容仍將維持原有效力。
- 12. 語言。協議各方確認並同意希望本協議、以及其他所有相關文件(包括通知)僅以英文擬訂,並完全接受相關內容。

89-30000-00-419 修訂 D 版

# 目錄

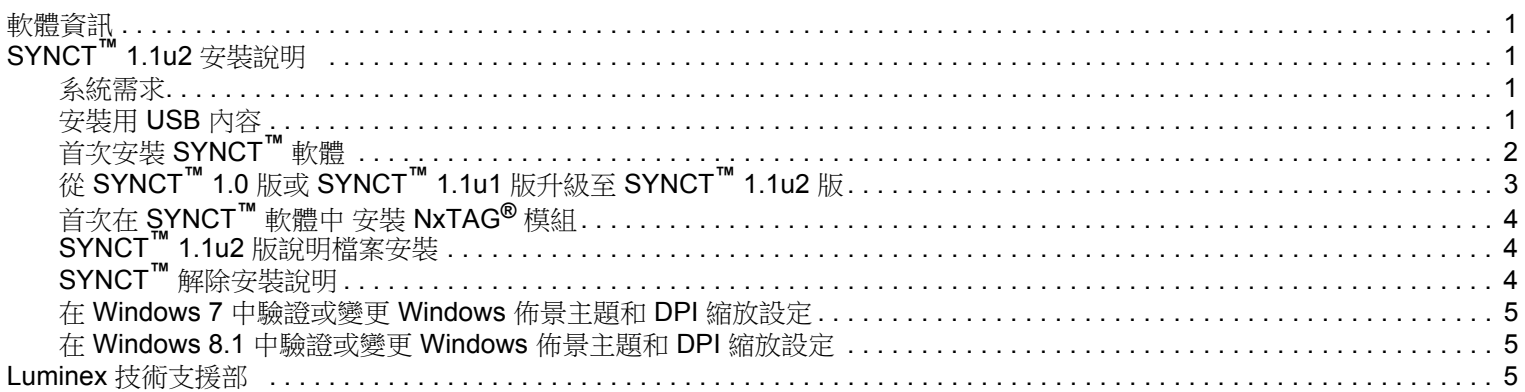

## <span id="page-5-0"></span>軟體資訊 表 1. 軟體資訊

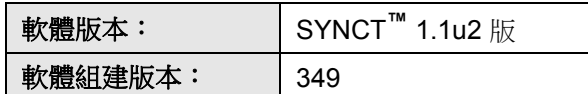

# <span id="page-5-1"></span>**SYNCT™ 1.1u2** 安裝說明

注意: 為確保自系統安全傳輸資料,務必連線至安全網路。

註: 請參閱 *SYNCT™ 1.1u2* 版本資訊,了解任何安裝 SYNCT 的已知問題。

## <span id="page-5-2"></span>系統需求

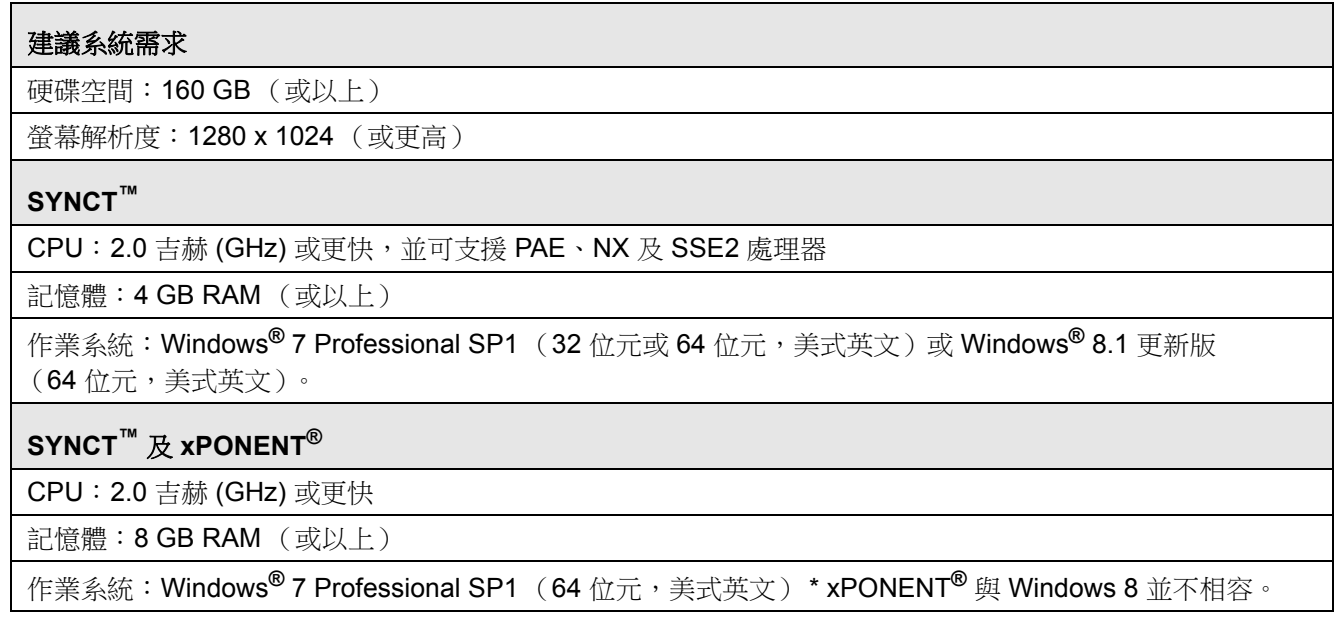

## <span id="page-5-3"></span>安裝用 **USB** 內容

- 註: 必須安裝 PDF 閱讀器以檢視版本資訊。
- **註:** 插入 SYNCT™ 1.1u2 版 USB 前,請關閉其他應用程式。安裝前請進行 Windows® 系統備份,並將重要應用程式資料 歸檔。說明請參閱 *SYNCT* 軟體使用者手冊。
- 註: 如果您是在沒有網路連線的 Windows 8 個人電腦上進行安裝,請參閱 USB 上的 Read Me 檔案。
	- 插入 SYNCT 1.1u2 版 USB。如果 Luminex SYNCT 視窗未出現,瀏覽至 USB 並執行 ↓ SY**NCTSet-Up** 應用程式以開 始安裝。
		- 註: 可能顯示 **User Account Control**(使用者帳戶控制)對話方塊,詢問您:**Do you want to allow... changes to this computer?** (您是否要允許...變更這部電腦?)點擊 **Yes** (是)以繼續。
- 註: 可能顯示包含以下內容的對話方塊:**Active content can harm your computer or disclose personal information. Are you sure that you want to allow CDs to run active content on your computer?**(主動式內容可能會對 您的電腦造成傷害或洩漏個人資訊。您確定要允許來自 CD 的主動式內容在電腦上執行?)點擊 **Yes** (是)以 繼續。
- 註: 可能顯示 Internet Explorer**®** 設定視窗。選取 **Don't use recommended settings** (不使用建議設定),並點擊 **OK** (確定)。
- **•** Luminex SYNCT 設定視窗將開啟下列連結:
	- **•** 版本資訊:點選以檢視版本資訊文件,內含聯絡資訊、安裝說明及增強功能資訊。如果沒有安裝 PDF 閱讀器,將無 法顯示版本資訊。
	- **安裝說明**:點選以檢視安裝說明( 本文件 )。如果沒有安裝 PDF 閱讀器,將無法顯示安裝說明。
	- **•** 訓練:點選以進入 Luminex 的訓練網站,進行線上訓練或報名課程。如果您進行安裝時電腦並未連線至網路,將無 法開啟網站。
	- **•** 支援:點選以開啟 Luminex**®** 支援頁面,其中包含訓練、技術支援與現場維修的連結。如果您進行安裝時電腦並未連 線至網路,將無法開啟網站。
	- **•** 安裝 **SYNCT** 軟體及說明:點選以安裝 SYNCT 軟體及軟體使用者手冊 (見以下詳細步驟進行組態設定)。
	- **•** 安裝 **SYNCT** 說明:點選後僅安裝軟體使用者手冊。

註: 設定安裝程式可能需要數分鐘。請勿重覆點擊 **Install SYNCT™**(安裝 SYNCT**™**),以免開啟多個安裝程式。

## <span id="page-6-0"></span>首次安裝 **SYNCT™** 軟體

- 註: 使用者必須以擁有最高權限的系統管理員身分登入 Windows**®**,才能繼續進行。
- 1. 瀏覽至 USB 並執行 **SYNCTSet-Up** 應用程式。您可能會看見安全警告,請參閱第 *1* 頁的 [「安裝用](#page-5-3) *USB* 內容」了解後 續步驟。
- 2. 點擊 **Install SYNCT Software & Help** (安裝 SYNCT 軟體及說明),開始安裝 SYNCT**™** 軟體及軟體使用手冊。
- 3. 將顯示對話方塊,提示您遵循步驟以在安裝 SYNCT 前完成電腦設定。點擊 **Yes** (是)以繼續安裝 SYNCT。
	- 註: 設定安裝程式可能需要數分鐘。請勿重覆點擊 **Install SYNCT Software & Help**(安裝 SYNCT 軟體及說明), 以免開啟多個安裝程式。
- 4. 根據您的系統設定,您可能會看見各種警告與安全對話方塊。瀏覽過警告與安全對話方塊,繼續下載 SYNCT 軟體。
- 5. 將顯示 **Luminex SYNCT InstallShield Wizard**(Luminex SYNCT 安裝精靈)的對話方塊。如果電腦尚未安裝執行 SYNCT 的全部所需元件,將提示您安裝缺漏的元件。電腦已經安裝全部所需元件後,**安裝精靈**將跳至下一個步驟。電腦如果不符合 應用程式需求,請完成以下步驟:
	- a. 點擊 **Install** (安裝),等待系統安裝所需元件。
	- b. 在安裝 .NET 架構及 SQL Server Express 過程中, 可能出現下列事項:
		- i. 安裝程式可能提示您關閉 **Intel® Management and Security Status**。點擊 **Yes** (是)以繼續。
		- ii. 安裝程式可能提示您重新啟動電腦。點擊 **Yes** (是),重新啟動 Windows。
		- iii. 電腦重新啟動後,等待安裝精靈顯示;如果安裝精靈並未顯示,瀏覽至 USB 並執行 **SYNCTSet-Up** 應用 程式以啟動安裝程式。
		- 註: 這些步驟可能不會在所有安裝過程中出現,或者可能因每一個缺漏元件 (.NET 架構或 SQL Server Express)而重複出現。
- 6. 將顯示 **Welcome to the InstallShield Wizard for Luminex SYNCT**(歡迎使用 Luminex SYNCT 安裝精靈)的對話方塊。 點擊 **Next** (下一步)以繼續。
- 7. 將顯示 License Agreement(授權合約)的對話方塊。往下捲動以檢視 End-User License Agreement for Luminex<sup>®</sup> **Software** (Luminex® 軟體使用者授權合約)或點擊 **Print** (列印)按鈕以列印授權合約。選取 **I accept the terms of this license agreement** (我接受本授權合約中的條款),然後點擊 **Next** (下一步)。
- 8. 將顯示 **Setup Type**(設定類型)的對話方塊。選取 **Typical**(基本),進行無 NxTAG 模組的安裝。選取 **Custom**(自訂), 進行有 NxTAG 模組的安裝。點擊 **Next** (下一步)以繼續。
	- a. 如果您選取 **Custom** (自訂),將顯示 **Custom Setup** (自訂設定)的對話方塊。點擊一下以選取 **NxTAG Module Add-on** (NxTAG 模組附加元件)。點擊下拉式箭頭並選擇 **This feature, and all subfeatures, will be installed on local hard drive.** (在本機硬碟上安裝此功能及所有子功能)。點選 **Next** (下一步)。

b. 將顯示 **Database Server** (資料庫伺服器)的對話方塊。請勿更改此畫面的預設值。點擊 **Next** (下一步)以繼續。

- 9. 將顯示 **Ready to Install the Program**(準備安裝程式)的對話方塊。點擊 **Install**(安裝),等待安裝程式完成安裝 SYNCT 軟體。這可能需要數分鐘。
- 10. 將顯示 **InstallShield Wizard Completed** (安裝精靈完成)的對話方塊。點擊 **Finish** (完成)。
- 11. 將顯示 Luminex SYNCTInstaller Information (Luminex SYNCT 安裝程式資訊)的對話方塊。點擊 Yes (是),立即重 新啟動電腦,或 **No** (否),稍後重新啟動。

# <span id="page-7-0"></span>從 **SYNCT™ 1.0** 版或 **SYNCT™ 1.1u1** 版升級至 **SYNCT™ 1.1u2** 版

- 註: SYNCT**™** 1.1u2 版安裝程式將執行升級,讓軟體為最新版本。此為永久性動作,無法還原。如果您想要維持現有的 SYNCT 軟體版本,請勿在同一部電腦上安裝 SYNCT 1.1u2 版。
- 註: 從 SYNCT 1.0 或 SYNCT 1.1u1 版升級至 SYNCT 1.1u2 版將自動升級 NxTAG**®** 模組。
- 1. 瀏覽至 USB 並執行 **SYNCTSet-Up** 應用程式。您可能會看見安全警告,請參閱第 *1* 頁的 [「安裝用](#page-5-3) *USB* 內容」了解後 續步驟。
- 2. 點擊 **Install SYNCT Software & Help** (安裝 SYNCT 軟體及說明),開始安裝 SYNCT 軟體及軟體使用手冊。
- 3. 將顯示 **Warning** (警告)的對話方塊,提示您遵循步驟以在安裝 SYNCT 前完成電腦設定。點擊 **Yes** (是)以繼續安裝 SYNCT。

註: 設定安裝程式可能需要數分鐘。請勿重覆點擊 **Install SYNCT** (安裝 SYNCT),以免開啟多個安裝程式。

- 4. 將顯示 **Luminex SYNCT InstallShield Wizard**(Luminex SYNCT 安裝精靈)的對話方塊,詢問您:"*This setup will perform an upgrade of 'Luminex SYNCT'. Do you want to continue?*"(此設定將執行『*Luminex SYNCT*』升級。您確定要繼續?)。 點擊 **Yes** (是)以繼續。
- 5. 將顯示 **Luminex SYNCT InstallShield Wizard** (Luminex SYNCT 安裝精靈)的對話方塊,說明:"*Luminex SYNCT requires the following items to be installed on your computer. Click Install to begin installing these requirements.*"(*Luminex SYNCT* 要求在電腦上安裝下列元件。點擊 『安裝』開始安裝所需元件。)點擊 **Install** (安裝)。這可能需要數分鐘。
- 6. 將顯示 **Luminex SYNCT InstallShield Wizard** (Luminex SYNCT 安裝精靈)的對話方塊,說明:"*The installation of Luminex SYNCT requires a reboot. Click Yes to restart now or No if you plan to restart later.*" (*Luminex SYNCT* 安裝需要 重新啟動電腦。點擊 『是』立即重新啟動,或 『否』稍後重新啟動。)點擊 **Yes** (是)或 **No** (否)。
- 7. 將顯示 **User Account Control** (使用者帳戶控制)的對話方塊,要求更改電腦的權限。點擊 **Yes** (是)。
- 8. 將顯示 **Luminex SYNCT InstallShield Wizard**(Luminex SYNCT 安裝精靈)的對話方塊,詢問您:"*This setup will perform an upgrade of 'Luminex SYNCT'. Do you want to continue?*"(此設定將執行『*Luminex SYNCT*』升級。您確定要繼續?) 點擊 **Yes** (是)。
- 9. 將顯示 **Luminex SYNCT InstallShield Wizard** (Luminex SYNCT 安裝精靈)的對話方塊,說明:"*The InstallShield(R) Wizard will complete the installation of Luminex SYNCT on your computer. To continue, click Next.*"(安裝精靈將在電腦上 完成安裝 *Luminex SYNCT*。點擊 『下一步』繼續。)點擊 **Next** (下一步)。
- 10. 將顯示 Luminex SYNCT InstallShield Wizard Files in Use (Luminex SYNCT 使用中的檔案)的對話方塊。確認選取 **Automatically close and attempt to restart applications**(自動關閉並嘗試重新啟動應用程式)按鈕。點擊 **OK**(確定)。 這可能需要數分鐘。
- 11. 將顯示 **InstallShield Wizard Completed** (安裝精靈完成)的對話方塊。點擊 **Finish** (完成)。
- 12. 將顯示 Luminex SYNCT Installer Information(Luminex SYNCT 安裝程式資訊)的對話方塊。點擊 Yes(是),立即重 新啟動電腦,或 **No** (否),稍後重新啟動。

# <span id="page-8-0"></span>首次在 **SYNCT™** 軟體中安裝 **NxTAG®** 模組

如果電腦上已經安裝 SYNCT™ 軟體,完成下列步驟以安裝 NxTAG 模組:

- 1. 瀏覽至 USB 並執行 **SYNCTSet-Up** 應用程式。您可能會看見安全警告,請參閱第 *1* 頁的 [「安裝用](#page-5-3) *USB* 內容」了解後 續步驟。
- 2. 點擊 **Install SYNCT Software & Help** (安裝 SYNCT 軟體及說明)。
- 3. 將顯示對話方塊,提示您遵循步驟以在安裝 SYNCT 前完成電腦設定。點擊 **Yes** (是)以繼續安裝 SYNCT。
- 4. 將顯示 **Welcome to the InstallShield Wizard for Luminex SYNCT**(歡迎使用 Luminex SYNCT 安裝精靈)的對話方塊。 點擊 **Next** (下一步)以繼續。
- 5. 將顯示 **Program Maintenance** (程式維護)的對話方塊,點擊 **Modify** (修改)。點擊 **Next** (下一步)。
- 6. 點擊一下以選取 **NxTAG Module Add-on** (NxTAG 模組附加元件)。點擊下拉式箭頭並選擇 **This feature, and all subfeatures, will be installed on local hard drive** (在本機硬碟上安裝此功能及所有子功能)。點選 **Next** (下一步)。
- 7. 將顯示 **Database Server** (資料庫伺服器)的對話方塊。請勿更改此畫面的預設值。點擊 **Next** (下一步)以繼續。
- 8. 將顯示 **Ready to Modify the Program** (準備修改程式)的對話方塊。點擊 **Install** (安裝)。
- 9. 將顯示 **InstallShield Wizard Completed** (安裝精靈完成)的對話方塊。點擊 **Finish** (完成)。

## <span id="page-8-1"></span>**SYNCT™ 1.1u2** 版說明檔案安裝

個人電腦上未安裝 SYNCT 時,可遵循下列說明安裝 SYNCT™ 說明檔案。

- 1. 瀏覽至 USB 並執行 **SYNCTSet-Up** 應用程式。您可能會看見安全警告。請參考安裝用 USB 內容了解後續步驟。
- 2. 點擊 **Install SYNCT Help** (安裝 SYNCT 說明)開始安裝 SYNCT 軟體使用手冊。
- 3. 可能顯示 **Security Warning**(安全警告)對話方塊,要求允許 **Luminex SYNCT Help Installer.exe** 的 **Unknown Publisher** (不明發行者)變更電腦的權限。點擊 **Run** (執行)以繼續。Windows 可能需要數分鐘啟動安裝程式。

註: 並非所有安裝過程都會出現此步驟。

- 4. 將顯示安全警告詢問您是否想 **Run** (執行)或 **Save** (儲存)此檔案,點擊 **Run** (執行)以繼續。
- 5. 可能顯示 **Security Warning** (安全警告)對話方塊,要求執行 **Luminex SYNCT** 說明安裝程式軟體的權限。點擊 **Run** (執行)以繼續。Windows 可能需要數分鐘啟動安裝程式。

註: 並非所有安裝過程都會出現此步驟。

- 6. 將顯示 **Welcome to the InstallShield Wizard for Luminex SYNCT Help Installer** (歡迎使用 Luminex SYNCT 說明安裝 程式) **(IVD)** 的對話方塊。點擊 **Next** (下一步)以繼續。
	- 註: 如果您看到要求您 **Modify** (修改)、**Repair** (修復)或 **Remove** (移除)的 **Program Maintenance** (程式維護)對話方塊,表示您的電腦上已經安裝說明檔案,不需要執行此程序。
- 7. 將顯示 **Ready to Install the Program**(準備安裝程式)的對話方塊。點擊 **Install**(安裝),等待安裝程式完成安裝 SYNCT 軟體。這可能需要數分鐘。
- 8. 將顯示 **InstallShield Wizard Completed** (安裝精靈完成)的對話方塊。點擊 **Finish** (完成)。

### <span id="page-8-2"></span>**SYNCT™** 解除安裝說明

- 1. 關閉所有開啟的程式。
- 2. 開啟 **Control Panel** (控制台)並選擇 **Programs** (程式集) **> Programs and Features** (程式和功能)。
- 3. 在 **Programs and Features** (程式和功能)視窗中,選擇 **Luminex SYNCT**,然後點擊 **Uninstall** (解除安裝)。
- 4. 可能顯示 Programs and Features (程式和功能)對話方塊,詢問您: "Are you sure you want to uninstall Luminex SYNCT?" (您是否確定要解除安裝 Luminex SYNCT?),點擊 **Yes** (是)。
- 5. 可能顯示 **Luminex SYNCT** 對話方塊,列出繼續進行前需要關閉的應用程式。選取 **Automatically close applications and attempt to restart them after setup is complete** (自動關閉應用程式並於設定完成後嘗試重新啟動)按鈕。點擊 **OK** (確定)。
- 6. 將顯示 **User Account Control** (使用者帳戶控制)的對話方塊,要求更改電腦的權限。點擊 **Yes** (是)。

#### <span id="page-9-0"></span>在 **Windows 7** 中驗證或變更 **Windows** 佈景主題和 **DPI** 縮放設定

如果您遇到使用者介面的問題,請完成下列步驟,確認您的電腦有正確的 DPI 縮放和佈景主題設定:

- 1. 要驗證或設定 Windows 7 佈景主題,請關閉任何已開啟的程式,在桌面點擊滑鼠右鍵並選擇 **Personalize** (個人化)。
- 2. 在 **Change the visuals and sounds on your computer** (變更電腦上的色彩和音效)視窗中,選擇列於 **Aero Themes** (Aero 佈景主題區)中的 **Windows 7**佈景主題。佈景主題會自動套用。
- 3. 要驗證或變更 DPI 縮放,點擊左下角的 Display (顯示)。
	- a. 如果 **Smaller 100% (default)**(小–100%(預設))按鈕已選取,關閉 **Display**(顯示)視窗。無須進行其他動作。
	- b. 如果 **Smaller 100% (default)** (小 –100% (預設))按鈕並未選取,選取按鈕後點擊 **Apply** (套用)。如果顯示 Microsoft Windows 登出訊息,點擊 **Log off now** (立即登出)。重新登入後設定將生效。

#### <span id="page-9-1"></span>在 **Windows 8.1** 中驗證或變更 **Windows** 佈景主題和 **DPI** 縮放設定

如果您遇到使用者介面的問題,請完成下列步驟,確認您的電腦有正確的 DPI 縮放和佈景主題設定:

- 1. 要驗證或設定 Windows 8 佈景主題,請關閉任何已開啟的程式,在桌面點擊滑鼠右鍵並選擇 **Personalize** (個人化)。
- 2. 在 **Personalization**(個人化)視窗中,選取列於 **Windows Default Themes**(Windows 預設佈景主題區)中的 **Windows** 佈景主題。佈景主題將自動套用。
- 3. 要驗證或變更 DPI 縮放,點擊 **Personalization** (個人化)畫面左下角的 **Display** (顯示)。
	- a. 在 **Change the size of all items** (改變所有項目大小)下,確認滑桿位於最左側,於 "Smaller" 「小」字旁邊。如果 滑桿並非位於最左側,將滑桿移到正確位置,然後點擊 **Apply** (套用)。
	- b. 可能需要關閉視窗、登出後再重新登入,設定才會生效。

# <span id="page-9-2"></span>**Luminex** 技術支援部

如需回報其他問題,請聯絡 Luminex 技術支援部。 聯絡美國及加拿大境內地區,請撥打: 1-877-785-2323 聯絡美國及加拿大境外地區,請撥打:512-381-4397

國際電話:+ 800-2939-4959

傳真:512-219-5114

電子郵件:*[support@luminexcorp.com](mailto:support@luminexcorp.com)*

Luminex 網站也提供各種補充資訊。您可搜尋希望瀏覽的主題,或以選單瀏覽。此外,您也可以瀏覽網站中的 FAQ (常見問答 集)內容。請在瀏覽器的網址列中輸入 *<http://www.luminexcorp.com>*。